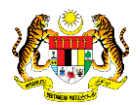

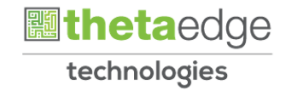

## SISTEM PERAKAUNAN AKRUAN KERAJAAN NEGERI (iSPEKS)

## USER MANUAL

# Proses Log Masuk Pelanggan (Portal)

Untuk

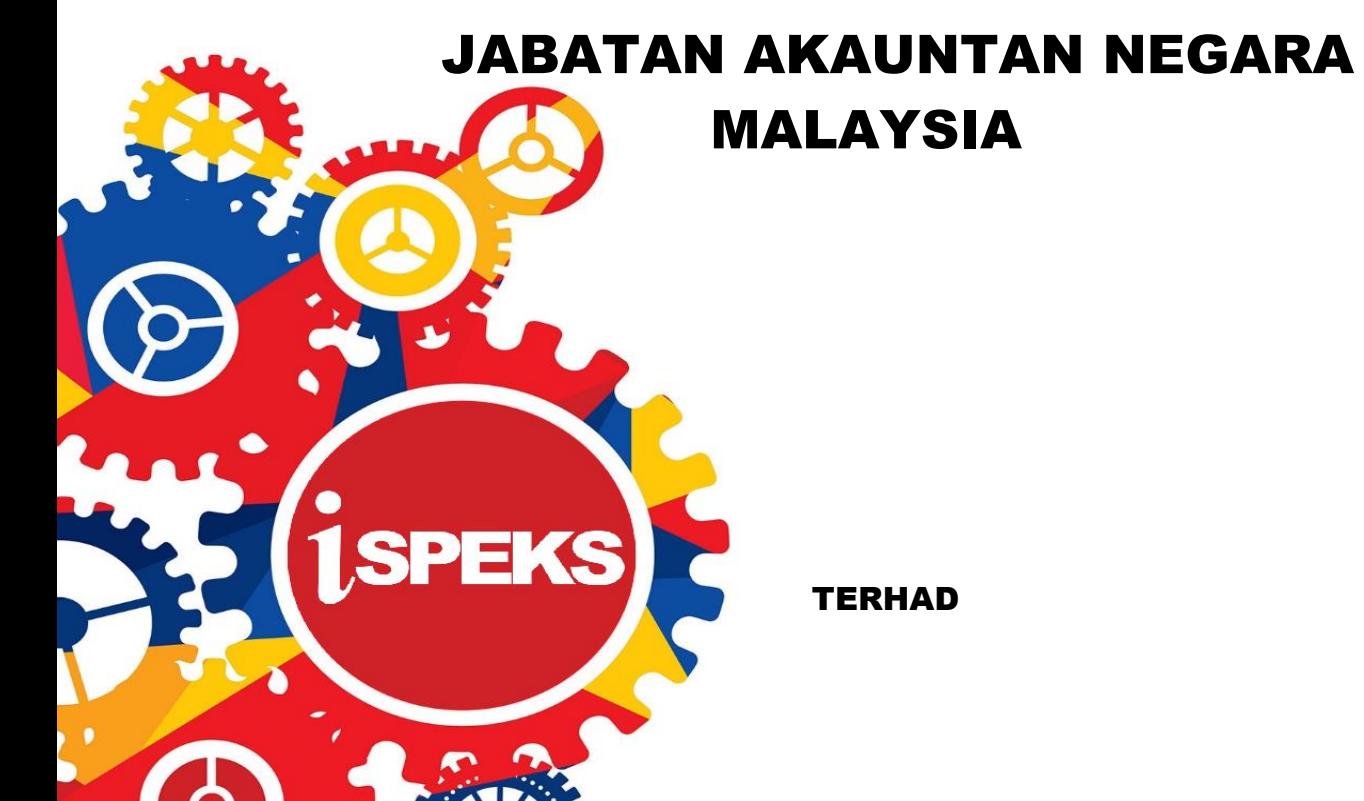

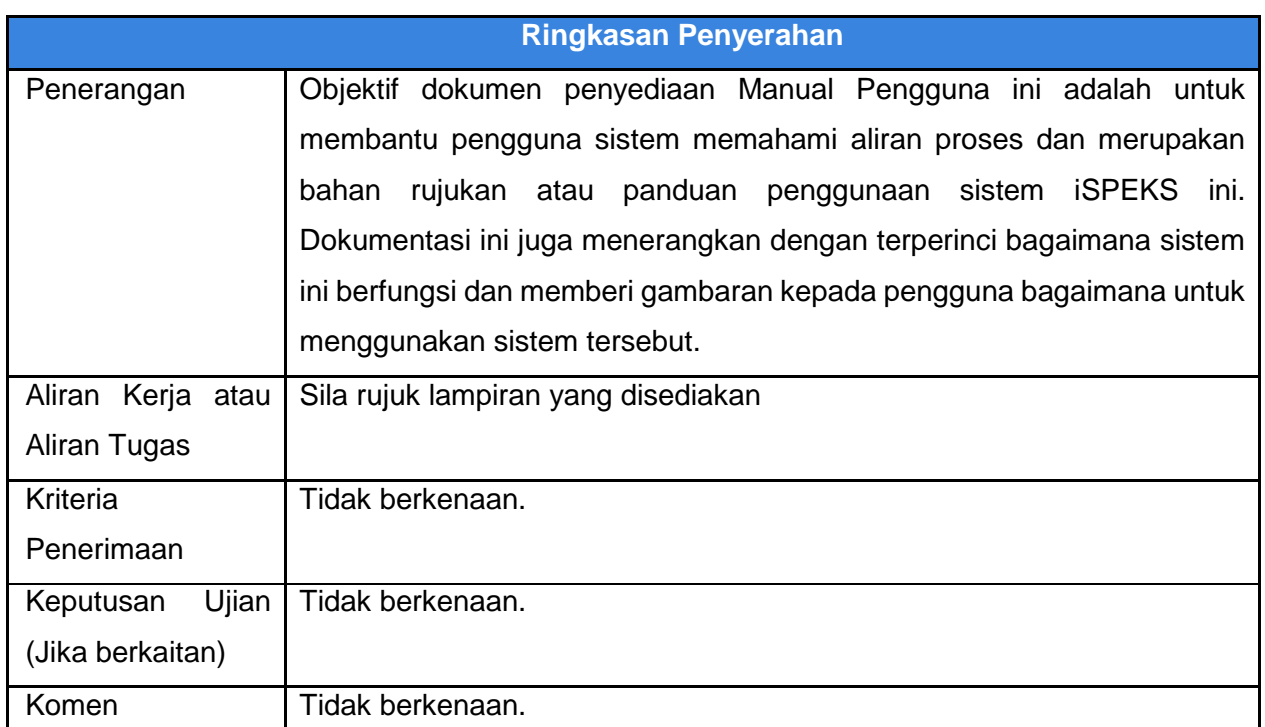

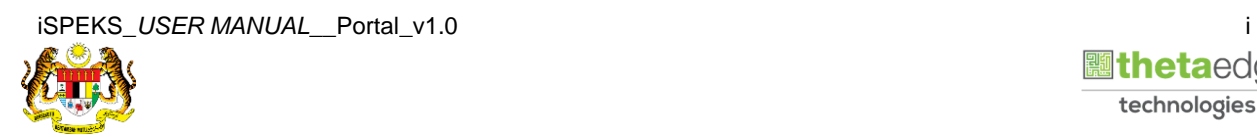

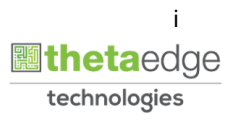

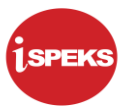

### **Pentadbiran dan Pengurusan Dokumen**

#### **Semakan Dokumen**

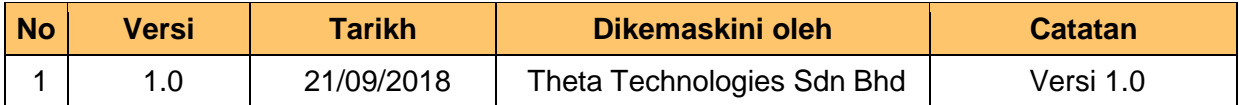

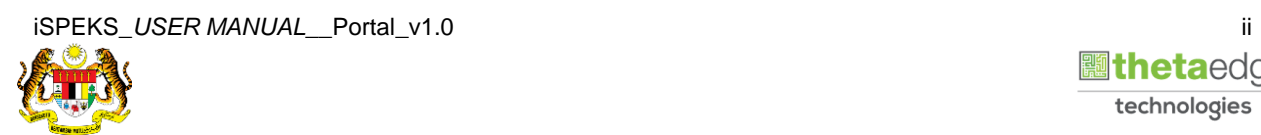

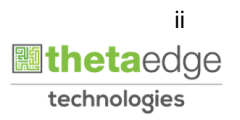

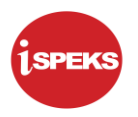

### **ISI KANDUNGAN**

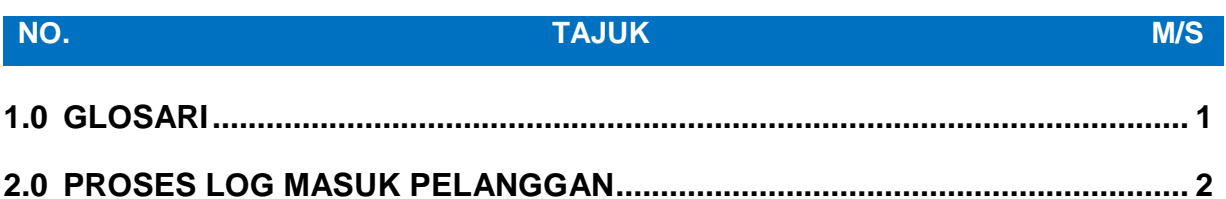

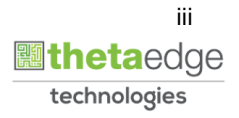

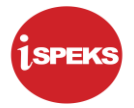

#### <span id="page-4-0"></span>**1.0 GLOSARI**

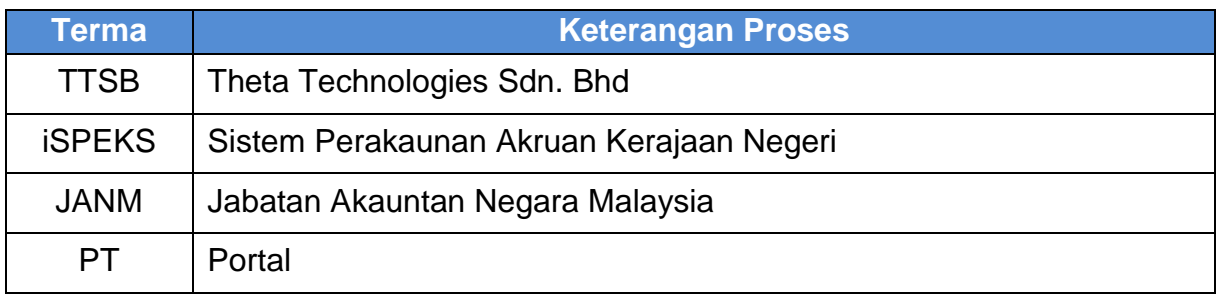

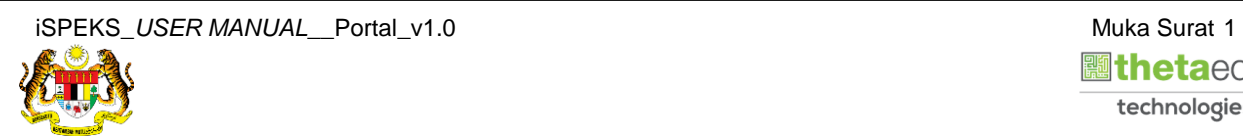

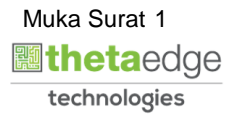

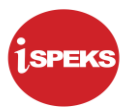

#### <span id="page-5-0"></span>**2.0 PROSES LOG MASUK PELANGGAN**

**1.** Skrin **Log Masuk Portal iSPEKS** dipaparkan.

 $\bullet$ **Brazil** m **SELAMAT DATANG KE PORTAL 1SPEKS JABATAN AKAUNTAN NEGARA MALAYSIA** Log Masuk Pengenalan Portal 1SPEKS adalah satu produk yang dibangunkan oleh Jabatan Akauntan Negara  $\bm{\odot}$ Malaysia bagi membantu Perbendaharaan Negeri membolehkan pengguna<br>mengakses maklumat status pembantu Perbendaharaan, silip gaji dan laporan penyata tahunan status mengakse maklum di membolehkan penyata tahunan mengakse mel 10 Pangguna 200866diakses melalui satu (1) skrin login. Lupa Kata Laluan Login Kali Per eMaklum Activate Windows Pertanyaan Status Bayaran Go to Settings to act

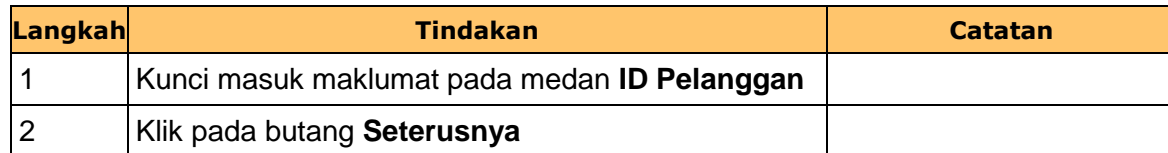

**2.** Skrin **Log Masuk Portal iSPEKS** dipaparkan.

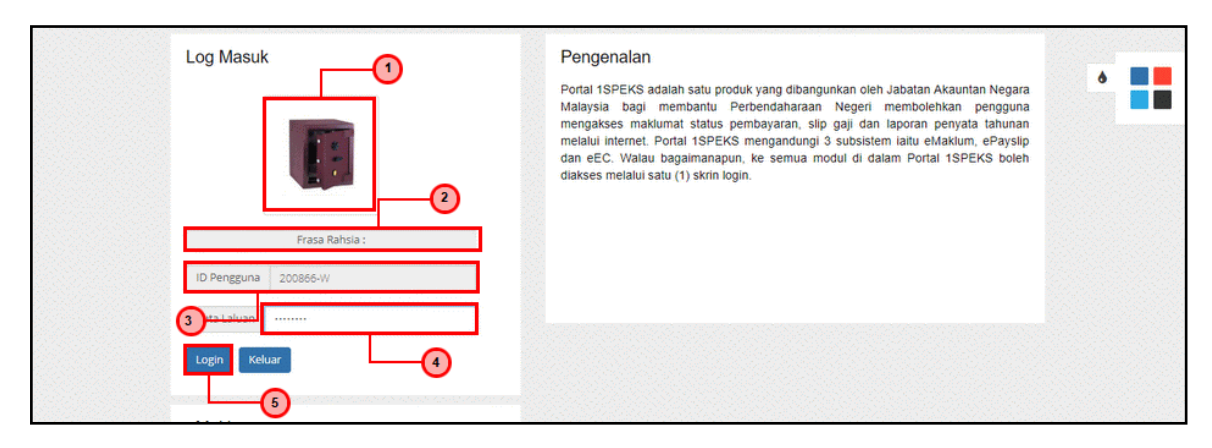

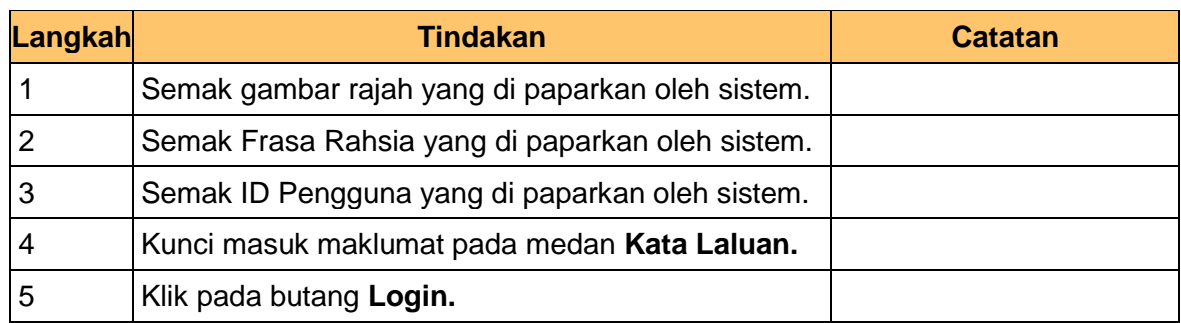

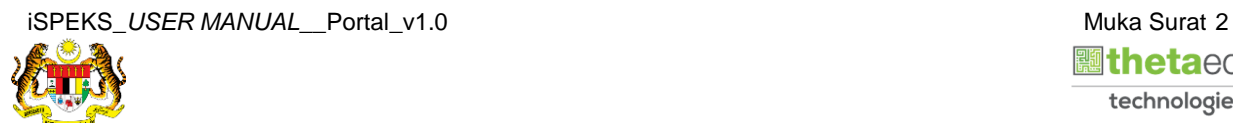

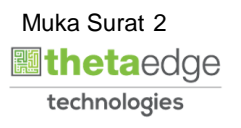

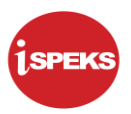

**3.** Skrin **Log Masuk Portal iSPEKS** dipaparkan.

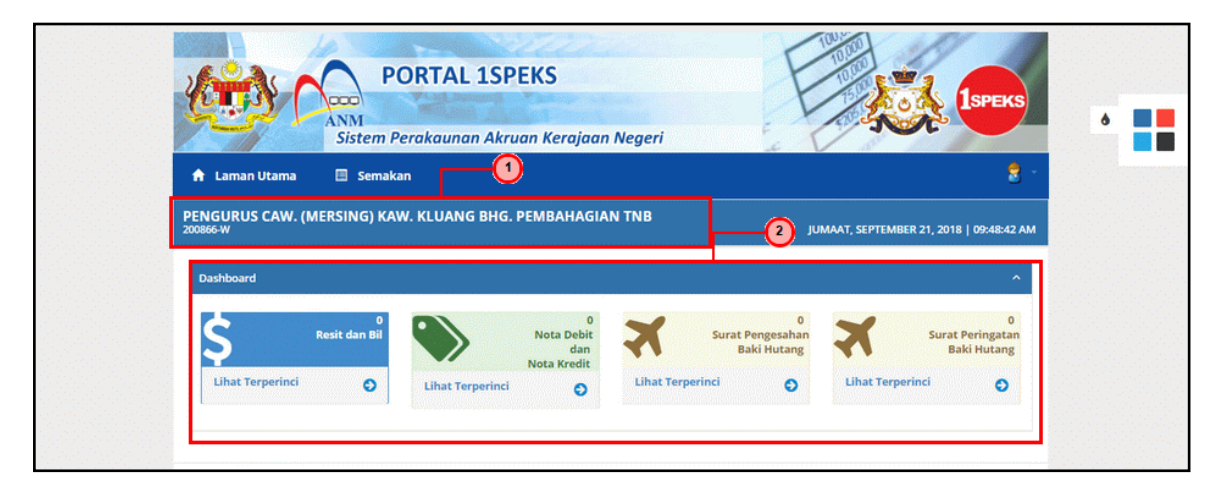

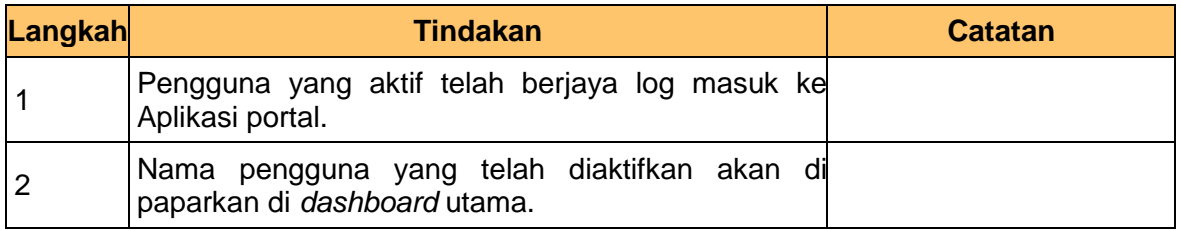

**4.** Skrin **Log Masuk Portal iSPEKS** dipaparkan.

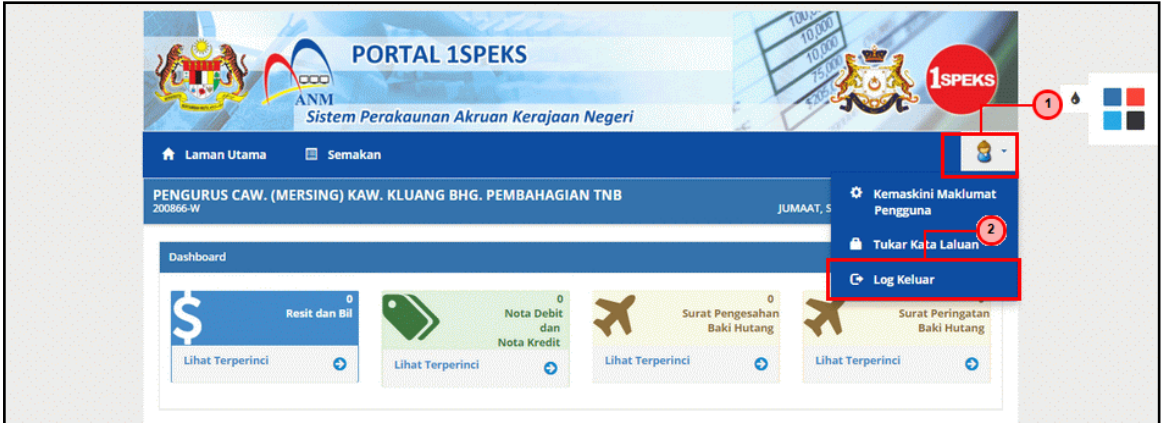

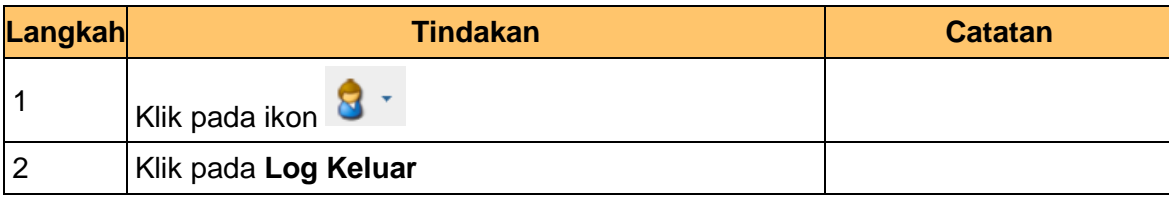

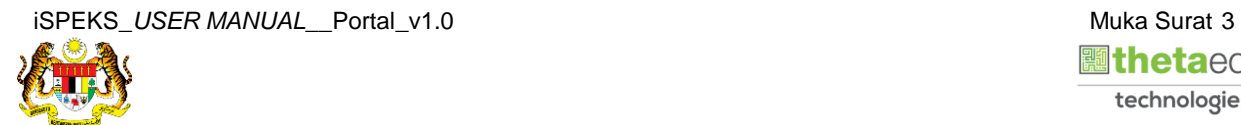

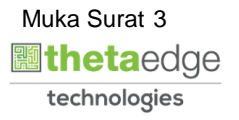

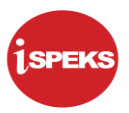

**5.** Skrin **Log Masuk Portal iSPEKS** dipaparkan.

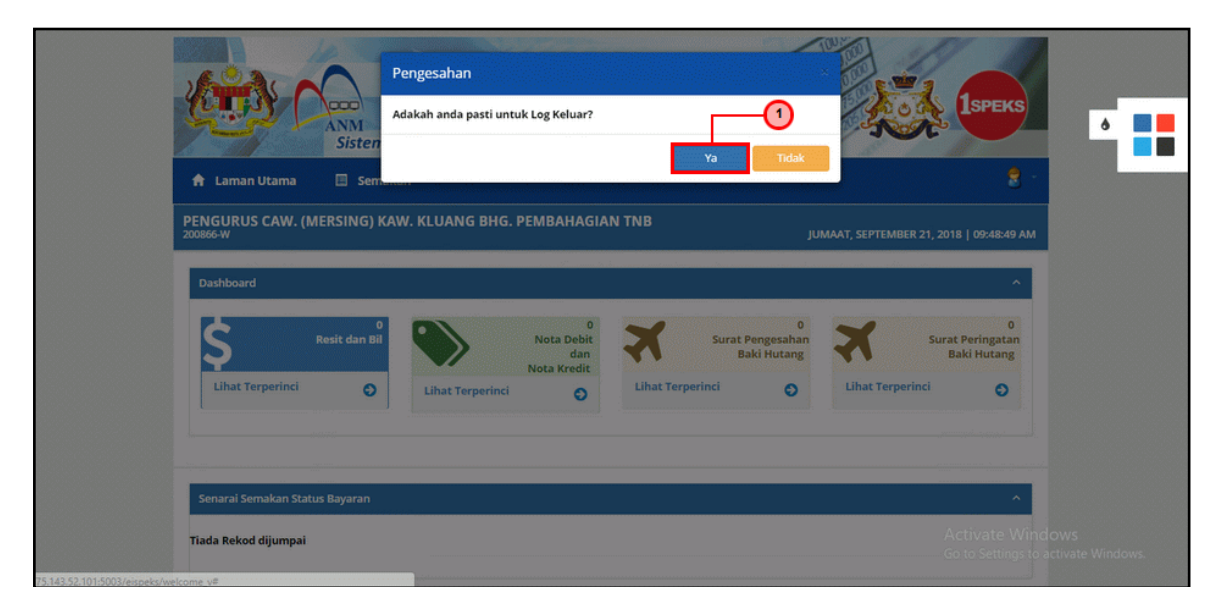

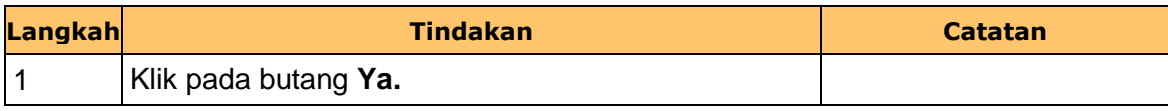

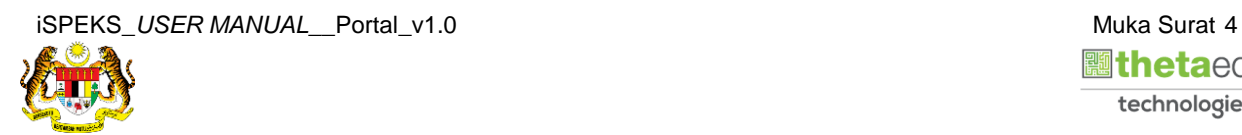

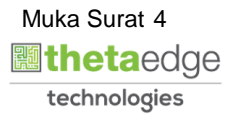